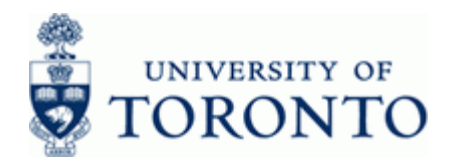

www.finance.utoronto.ca/fast

#### **Work Instruction**

#### **Line Item Functionality**   $\qquad \qquad$  **LIF** SUP

#### **When to Use**

Use the functions available to design a custom report output view.

These functions may be used in all reports which have the following or similar toolbar:

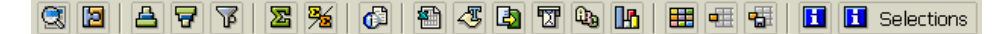

This reference guide will demonstrate the functions using the **(ZFIR079) FI Postings:Line Items Document Number (w/ additional flds) Report**

#### **Functionality**

The following is a list of functions available using the Function Keys:

- Document Drill Down
- Save, Select and Create layouts
- Sorting
- Sub-total
- Filtering
- Download to Excel

#### **Helpful Hints**

To use these functions effectively the purpose of the report, the level of detail required and the target audience of the final report output should be considered first (i.e. type of layout and information required from the report).

Use the matchcode  $\Box$  button whenever possible to select from a list of available values

Here are some helpful questions to consider before manipulating the report output:

- What information is required in the final report view?
- Is there any additional information that is not provided in the default layout?
- Should columns be hidden or the display order changed?
- Should the data be sorted? What is the sort criterion? Is there more than one sort criterion?
	- o Example: Sort by general ledger account, versus Sort by general ledger account and then by document number
- Should the information be subtotaled or totaled within the report? How many? Order of importance?
- Should the information be filtered? Is there more than one filter criteria?

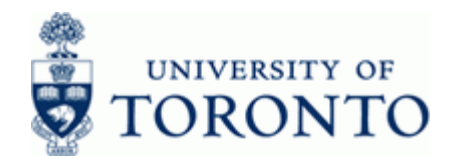

- What is the level of detail required in the final report?
- No line items, just summarized totals? Or some detailed line items and subtotals?
- Will this report view be used on an ongoing basis, i.e. weekly, monthly, annually? Will it be used by others in your area?

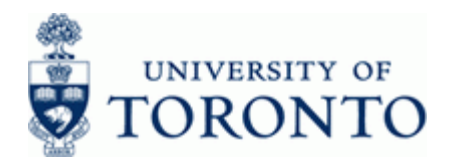

#### **Detailed Procedure**

**1.** Run any line item report to obtain the default report view.

# **FI Postings: Line Items by Document Number (w/ addnal flds)**

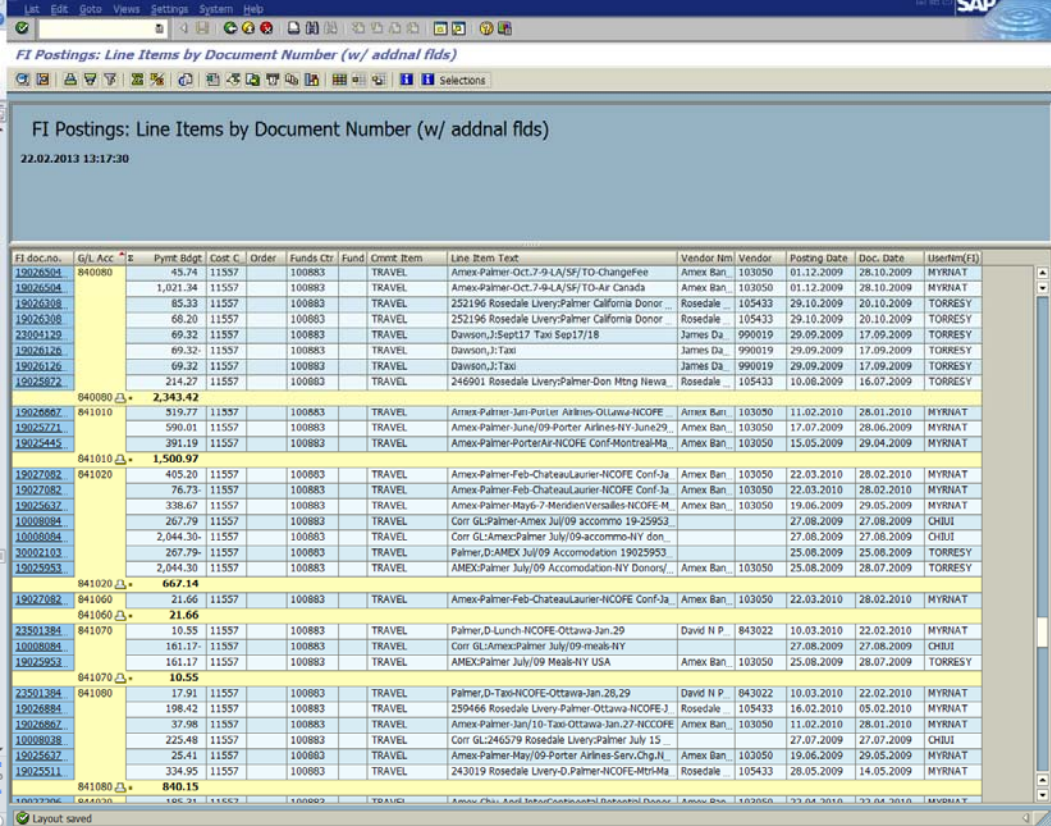

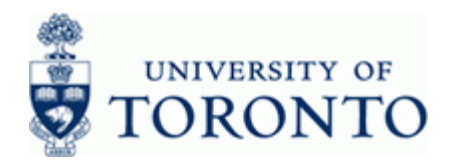

# **2. Select one of the options below:**

# **2.1 Report Functions:**

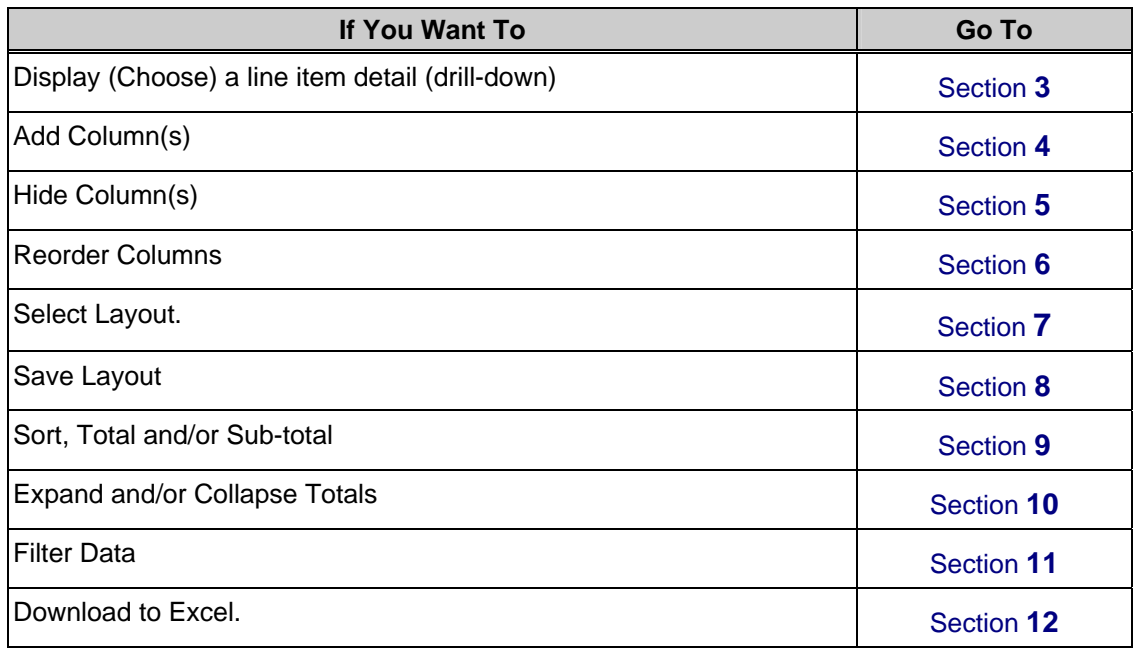

# **2.2 Directional and Common Buttons:**

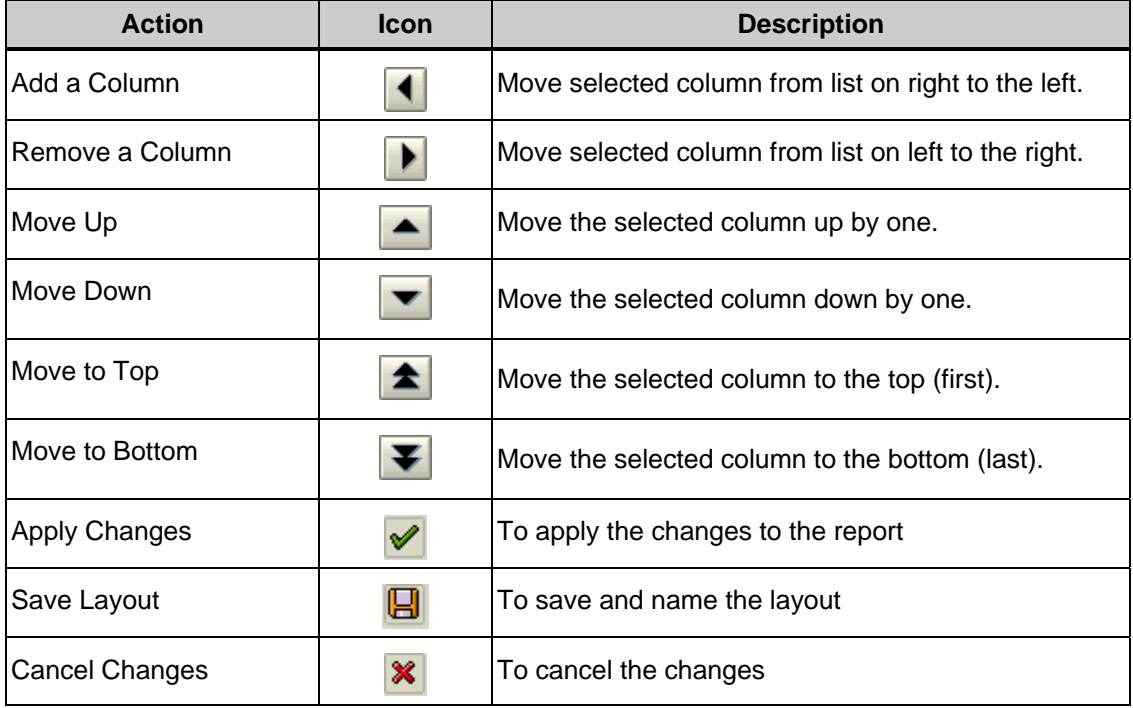

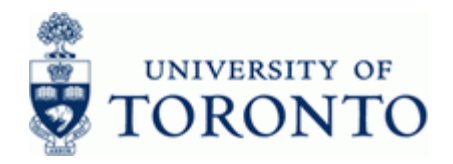

## **3. Display or Choose a line item:**

### **3.1 Option 1: (recommended)**

Double click the line item to view the document.

### **3.2 Option 2:**

Position the cursor on the document line.

 $C$ lick  $\left[ \bigotimes \right]$  view the document.

### **4. Add Column(s) to the Report:**

Click **the** to open the *Change layout* window.

#### **Columns**

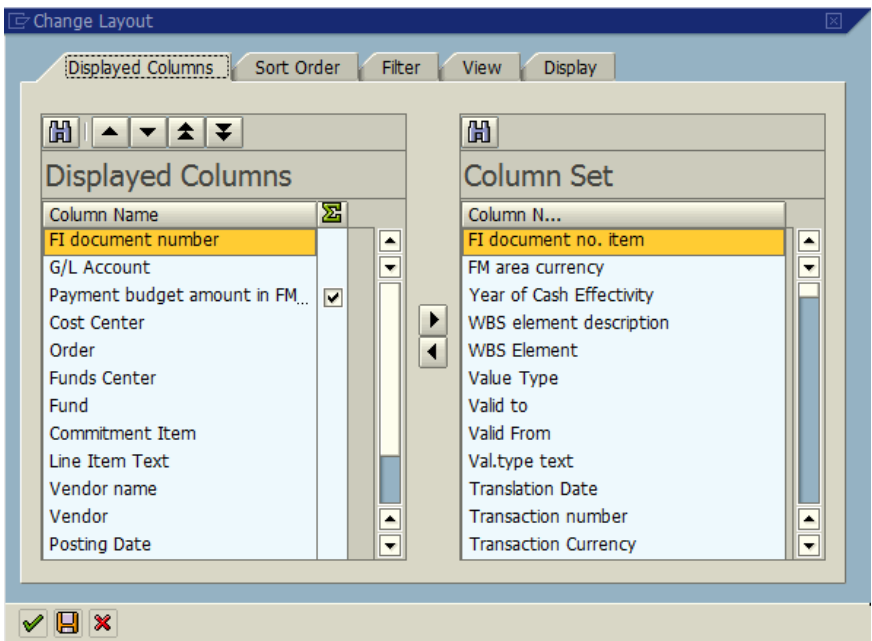

*Note: Displayed Columns* = Currently in Report, *Column Set* = Hidden but available for use

*Optional Step:* Click *Column N…* (Column Name) header to sort the *Column Set* alphabetically.

Select field(s)

 To select or move multiple columns simultaneously hold the Ctrl key down to while selecting Column Names

Click to move field(s) from the *Column Set* to the *Displayed Columns* list

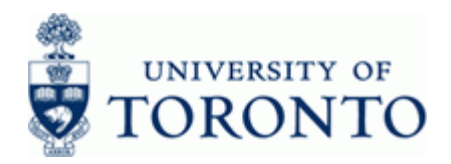

# **5. Hide Column(s):**

# **5.1 Option 1: Report View (recommended)**

Click the column header to select the column(s)

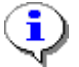

Hold the CRTL key down to select multiple columns

Right-click and choose *Hide* from the list

### **FI Postings: Line Items by Document Number (w/ addnal flds)**

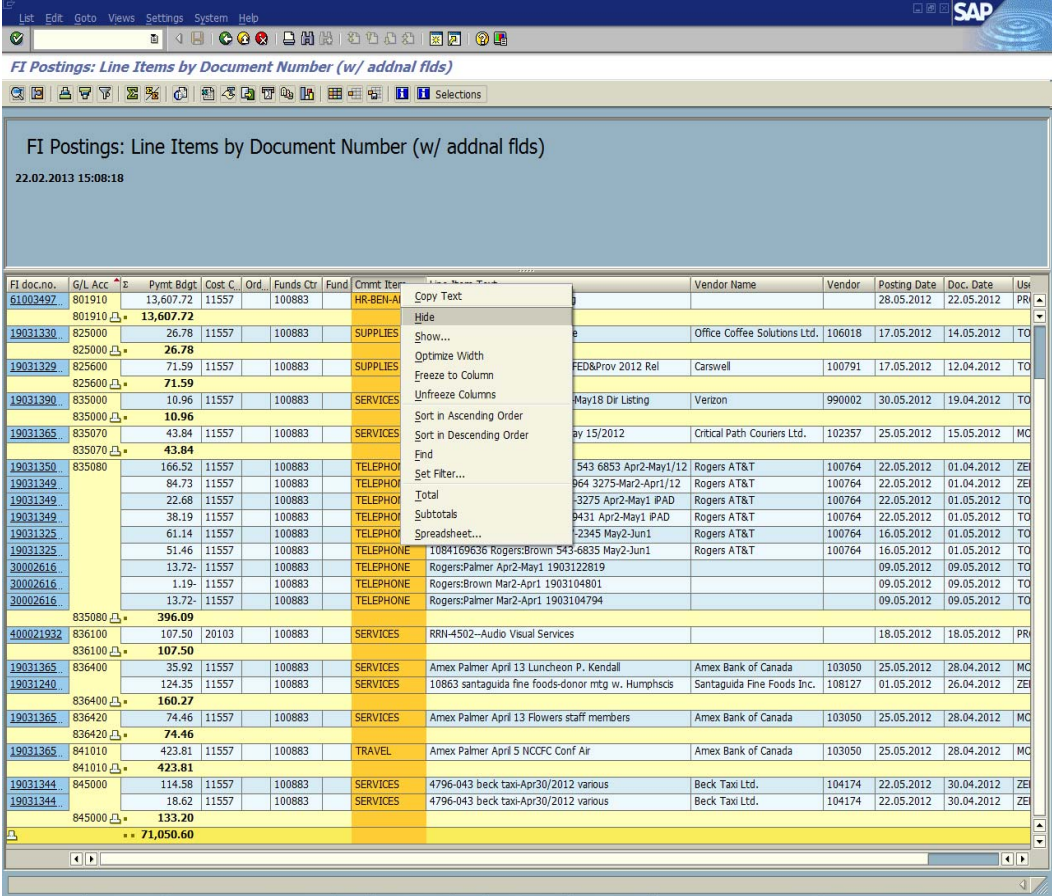

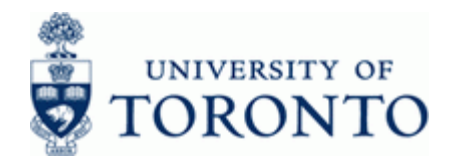

# **5.2 Option 2: Using Change Layout window**

Click to open the *Change layout* window.

#### **Columns**

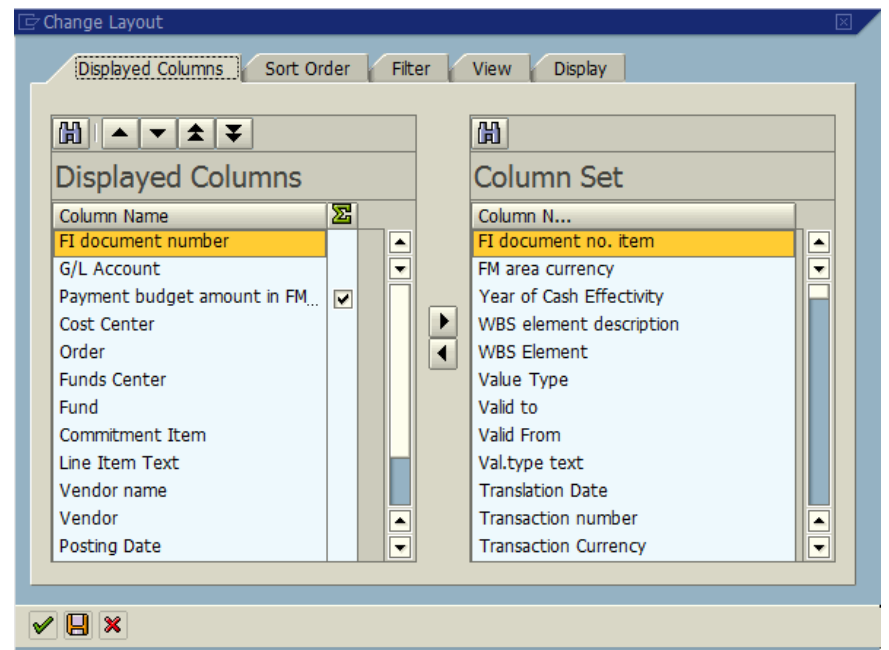

*Note: Displayed Columns* = Currently in Report, *Column Set* = Hidden but available for use

*Optional Step:* Click *Column N…* (Column Name) header to sort the *Column Set* alphabetically.

Select field(s)

 To select or move multiple columns simultaneously hold the Ctrl key down to while selecting Column names

Click to move field(s) from the *Display Columns* to the *Column Set* list.

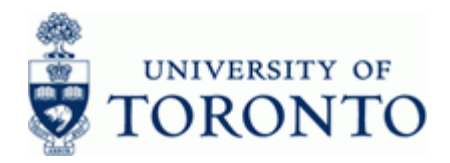

### **6. Re-Order Columns:**

### **6.1 Option 1: Report View (recommended)**

Click column header to select the column(s)

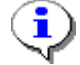

Hold the CRTL key down to select multiple columns

Drag and drop the column to the desired location (a red line insertion point indicator will appear as the column is dragged).

### **6.2 Option 2:Using Change Layout window**

Click **the** *Change layout* window.

#### **Columns**

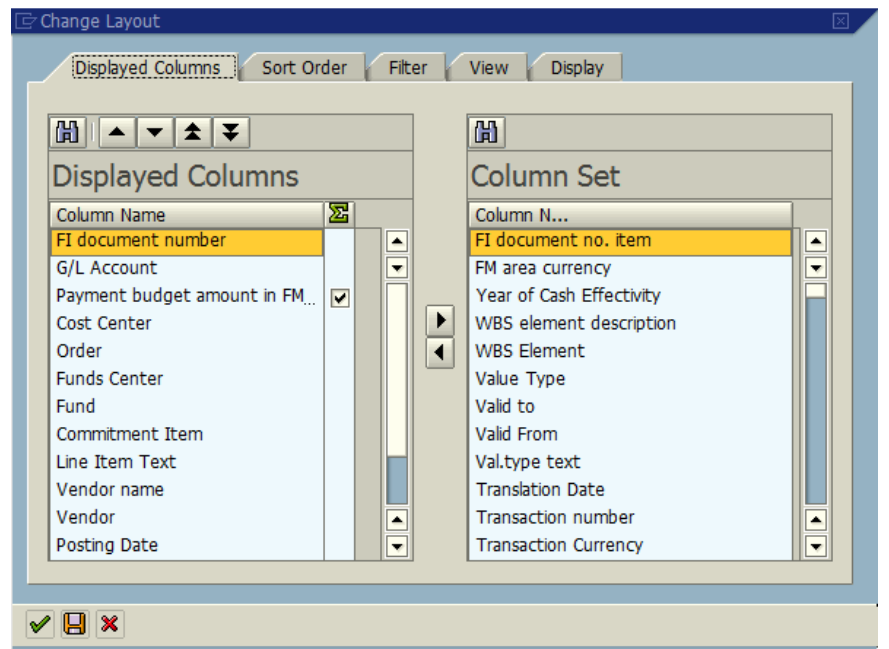

*Note: Displayed Columns* = Currently in Report, *Column Set* = Hidden but available for use.

*Optional Step:* Click *Column N…* (Column Name) header to sort the *Column Set* alphabetically.

Select column from the *Displayed Columns* list then use the directional buttons

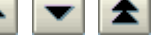

 $\blacktriangleright$  to re-order the fields (see section 2.2 for more information).

Columns may be re-ordered by dragging and dropping the column names.

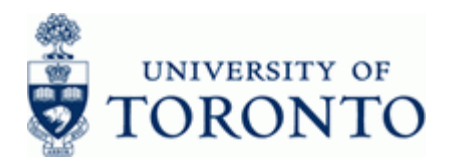

# **7. Select Layout**

Click **the** *Choose layout* window.

Choose a layout by clicking anywhere on the line.

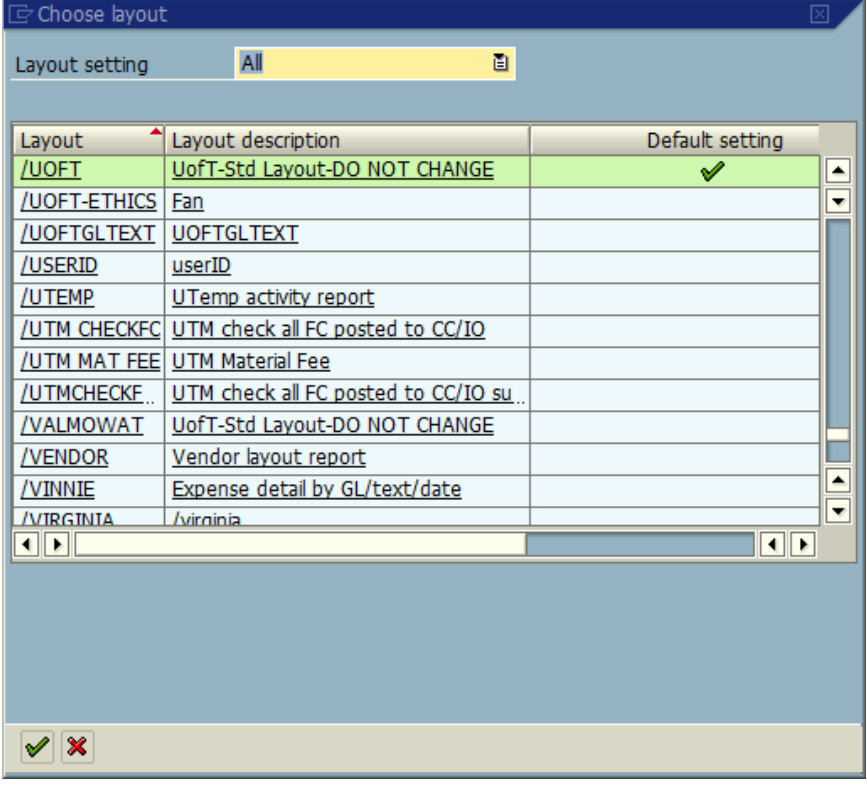

Click  $\bigtriangledown$  to apply the changes and return to the report view.

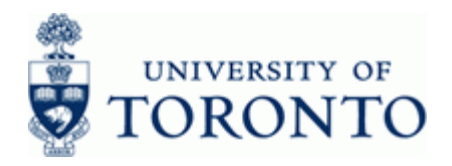

www.finance.utoronto.ca/fast

### **8. Save Layout**

Click **the** *Save layout* **window (or click <b>H** from the *Change Layout* function described in Click **from** above).

#### **Save layout**

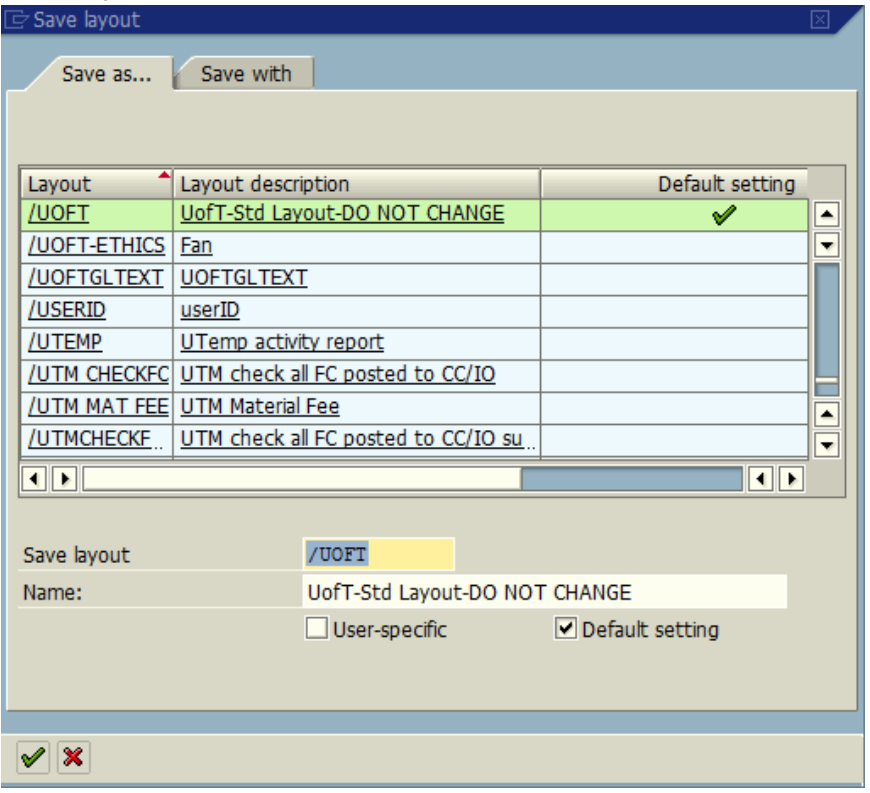

To define the report layout as a Global Layout (viewable by other users):

• Name the layout with '*I*' prefix in the **Save layout** field.

To define the report layout as a *User-specific* (viewable only by you):

- Name the layout starting with a letter (A-Z) in the **Save layout** field
- $\bullet$  Select  $\Box$  User-specific
- Optional Step: To set layout as a personal default select VUser-specific and **Default setting**

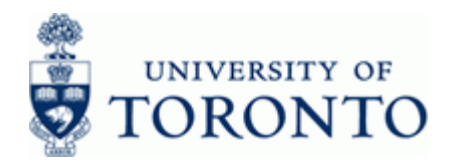

 The default layout *(/UOFT)* should not be overwritten. If the standard */UOFT* layout is customized, the layout must be saved with a unique name.

Enter a description for the layout in the Name: field.

Click  $\bigotimes$  to apply the changes and return to the report view.

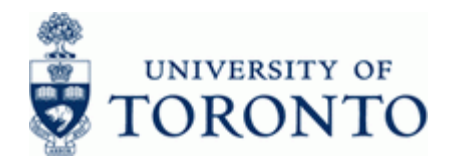

## **9. Sort, Total & Sub-Total:**

### **9.1 Option 1: Report View (recommended)**

Select column(s)

î Hold the CRTL key down to select multiple columns Click **the solution of the set of the S** to sort in ascending order (from A to Z or lowest to highest) Click  $\left|\overline{\mathbf{G}}\right|$  to sort in descending order (from Z to A or highest to lowest)  $Click$   $\boxed{\text{2}}$  to add a total Click  $\frac{p}{p}$  to add a subtotal ☎ must be used before the  $\frac{1}{26}$  is available on the toolbar. Columns are sorted, totaled and sub-totaled in the order selected. **9.2 Option 2: Using Change Layout window** Click to open the *Change layout* window. Select the  $\left| \begin{array}{c} \text{Sort Order} \\ \end{array} \right|$  tab.

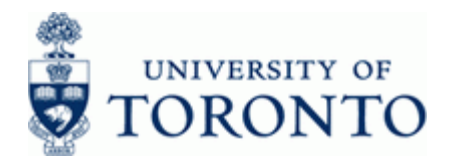

### **Change Layout: Sorting and Subtotals**

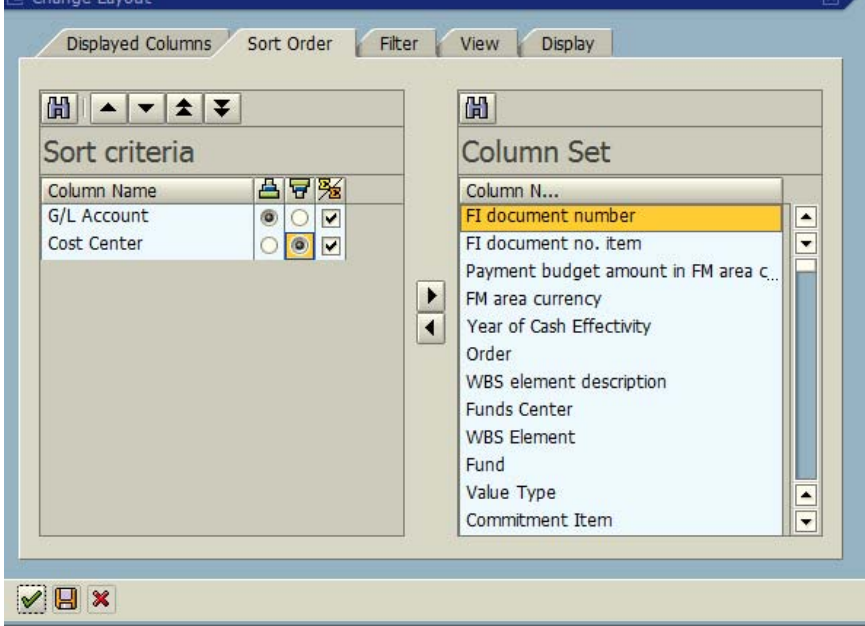

î The *Sort criteria* section indicates how the report is currently sorted and sub-totaled. The *Column set* section lists columns available for sorting/sub-totals.

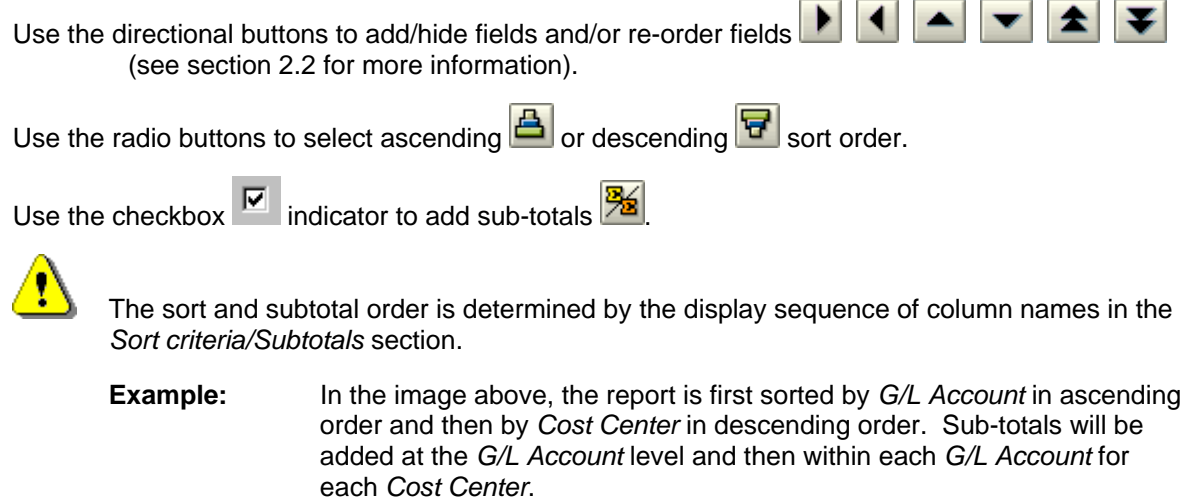

 $\text{Click} \blacktriangleright$  to apply the changes and return to the report view.

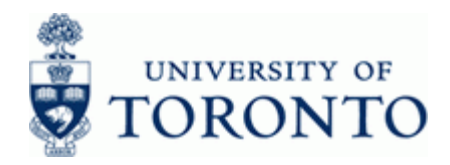

# **10. Expand and Collapse Sub-Totals:**

# **FI Postings: Line Items by Document Number (w/ addnal flds)**

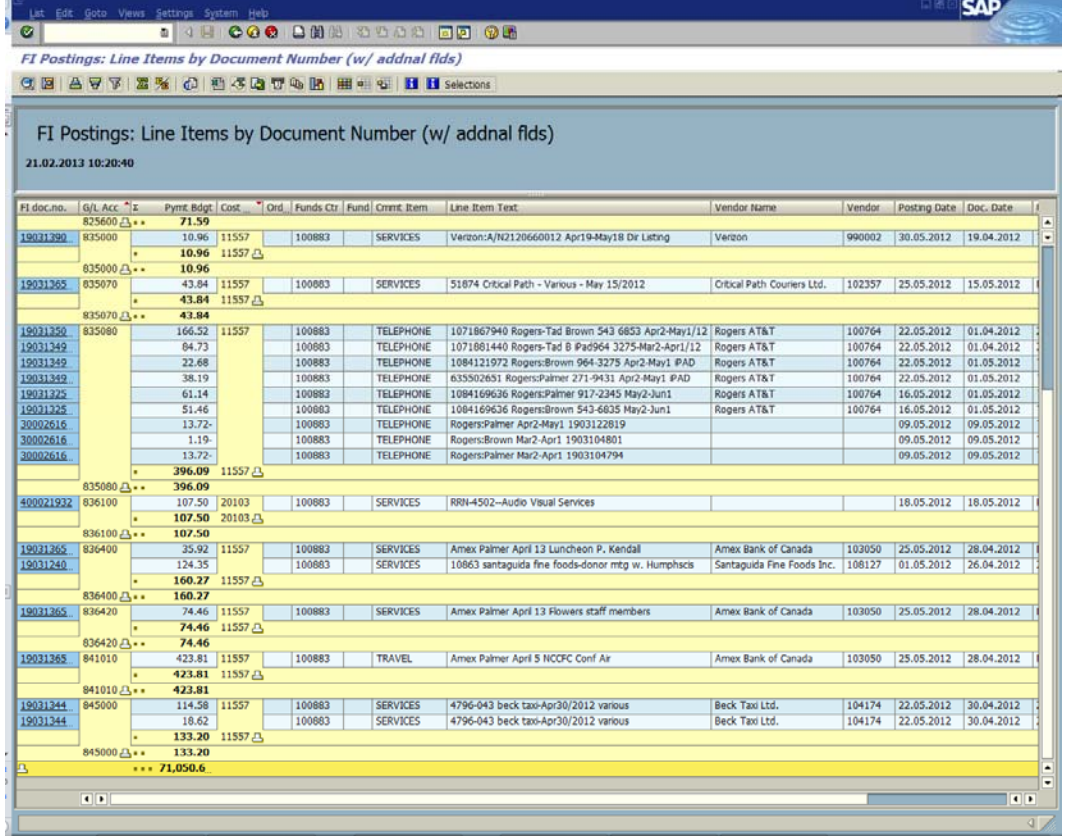

Click  $\Box$  on the last line to collapse to a sub-total only view.

Click  $\Box$  on the last line to revert to the detail view.

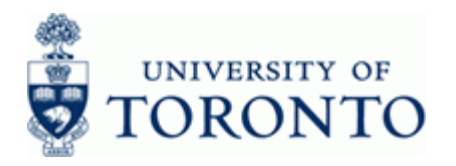

### **FI Postings: Line Items by Document Number (w/ addnal flds)**

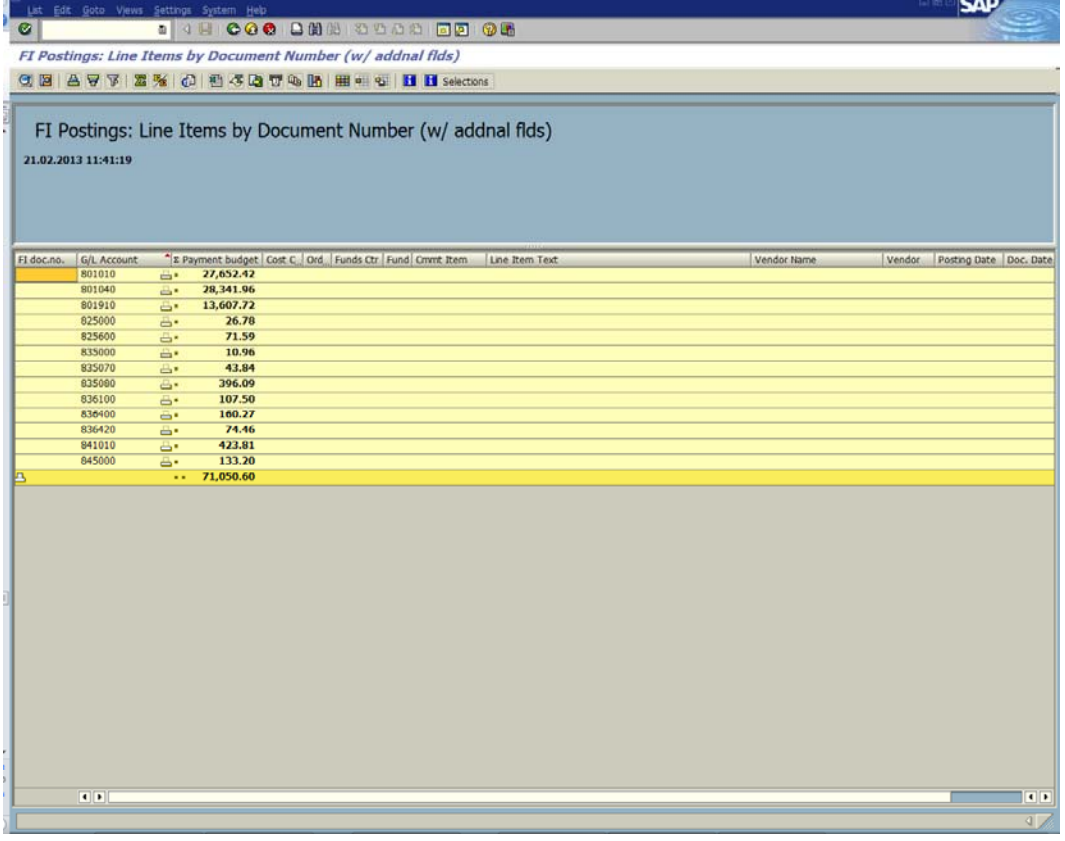

Individual subtotals may be expanded/collapsed by clicking on the **individual** icon next to the subtotal.

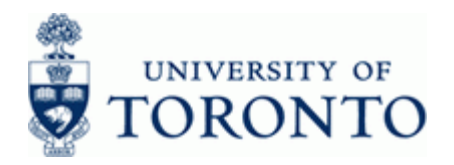

### **11. Filter:**

### **11.1 Option 1: Using Change Layout window (recommended)**

Click  $\frac{1}{\sqrt{1-\frac{1}{n}}}$  to open the *Change layout* window.

Select the  $Filter$   $\frac{1}{1}$  tab.

#### **Filter**

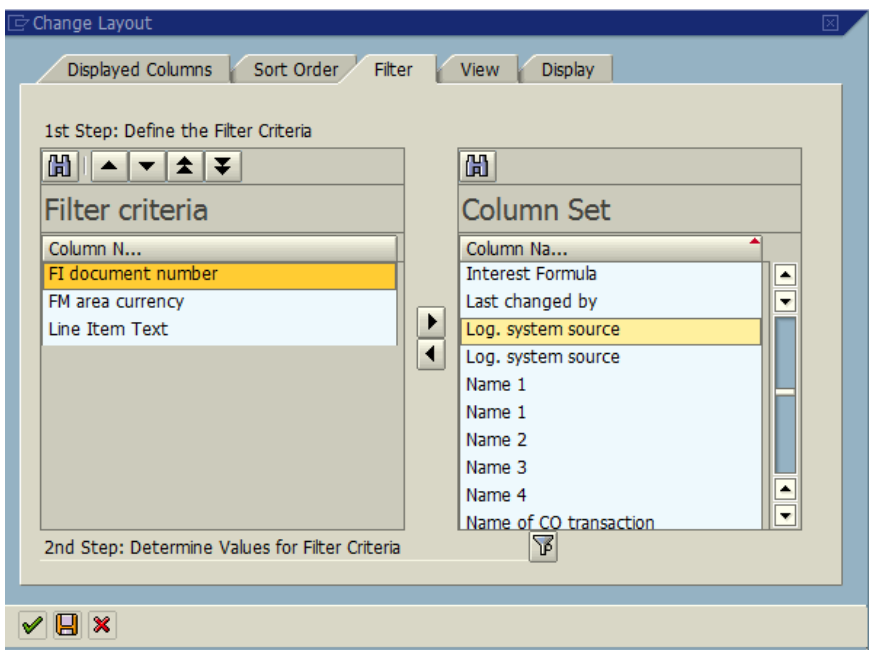

 The *Filter criteria* section indicates how the report is currently filtered. The *Column Set* section lists the columns available for filtering.

Use the directional buttons to add/hide fields and/or re-order fields: (see section **2.2** for more information).

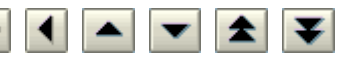

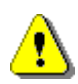

 Filters are applied in the sequence listed in the *Filter criteria* section so the order of filtering is very important.

**Example:** In the image above, the report will first filter by *FI document number*, then by *FM area currency* and lastly by *Line Item Text*.

Click to proceed to the *Determine Values for filter criteria* window.

Continue to step **11.3**.

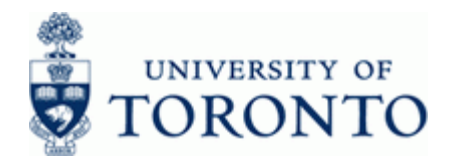

### **11.2 Option 2: Report View**

Select column(s) to apply filters.

Click to proceed to the *Determine Values for filter criteria* window.

11.3 Enter single filter criteria field or click **For the** *Multiple selection* criteria.

#### **Determine values for filter criteria**

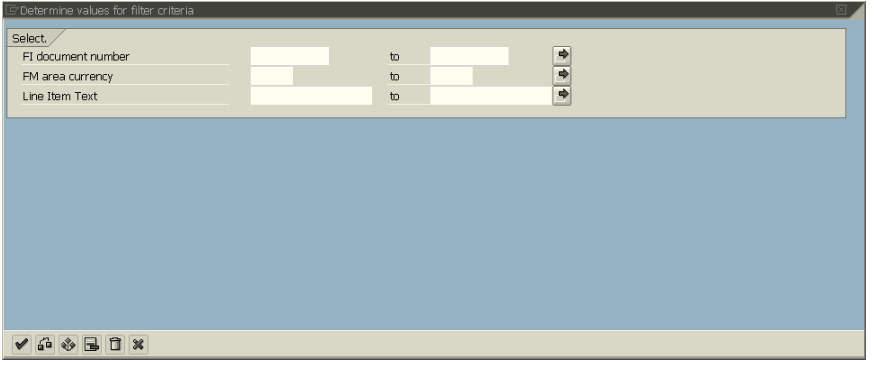

The matchcode button can be used to select filter criteria from a list of available values.

**Single, Multiple or Range for Filter Criteria** 

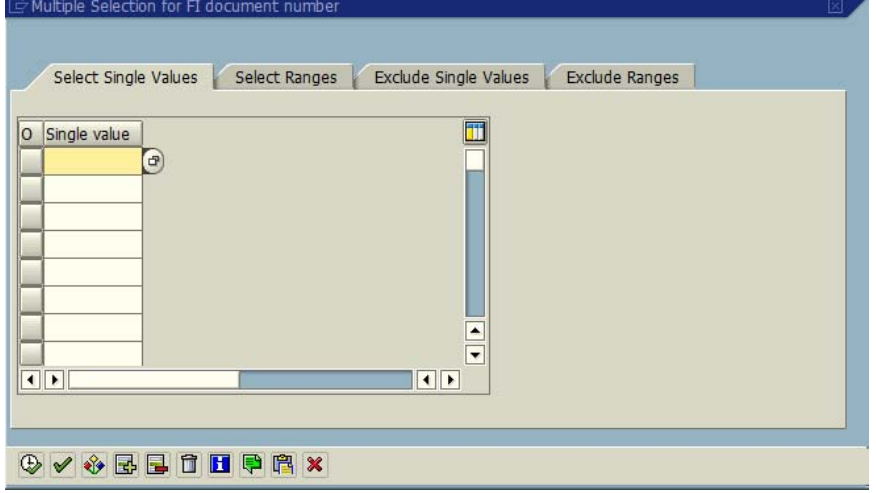

Enter filter criteria to include or exclude using the appropriate tabs then click  $\bigoplus$  to apply and return to the previous screen.

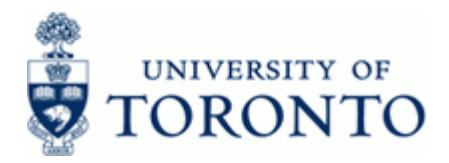

### **12. Download to Excel**:

Click  $\left(\begin{matrix} \text{sn} \\ \text{sn} \end{matrix}\right)$  to open the report in Excel view.

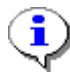

 The Excel view appears within the SAP window and allows manipulation of the report using the Excel functions.

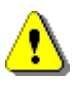

 If the Excel window is blank, refer to the *Setting up Excel for SAP Use* document: http://finance.utoronto.ca/faqs/using-excel-with-sap/

### **FI Postings: Line Items by Document Number (w/ addnal flds)**

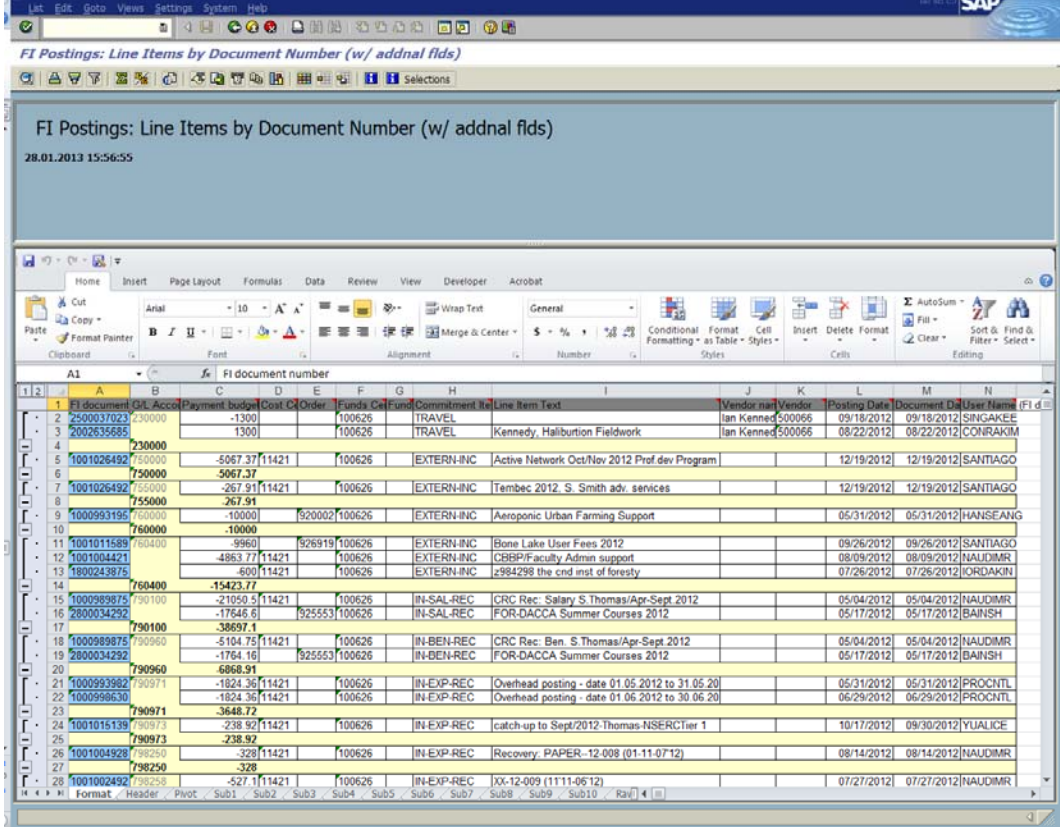

To return to the SAP view select Views  $\rightarrow$  SAP List Viewer from the top menu.

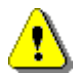

Clicking on the green back arrow  $\bigotimes$  will exit the report without saving your layout changes.

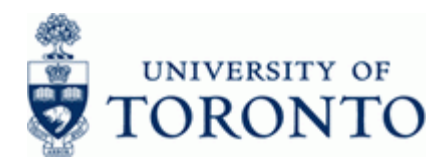

#### **Resource Information:**

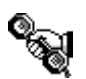

 Contact your FAST team representative for additional instructions on how to use this function. http://finance.utoronto.ca/fast/fast-team-contacts-and-faculty-representatives/

#### **Reference Guides:**

FI Posting:

http://finance.utoronto.ca/wp-content/uploads/2015/10/fipostings.pdf

All Posting:

http://finance.utoronto.ca/wp-content/uploads/2015/10/allpostings.pdf

Excel security settings for SAP:

http://finance.utoronto.ca/faqs/using-excel-with-sap/

Setting up Excel for SAP Use:

http://finance.utoronto.ca/wp-content/uploads/2015/09/excelsap.pdf